# Case: test 1

Initial stage: make a working directory, for example /tmp/test\_1 Note: when no precision is given, let the default values.

### 1 Creation of the case

HOMARD menu, tab « New case »

In this new window:

- Directory: select the working directory created above
- Mesh: select the file test 1.00.med

Validate the creation of the case by the button « OK ».

The case  $\texttt{Case\_1}$  and the initial iteration MAILL are included in the object browser. In the MESH module, the mesh MAILL is included with an icon « Imported mesh ».

## 2 The first iteration

### Creation of a new iteration

Select with the mouse (left) the initial iteration MAILL, then (right) select the tab « Next iteration »

In this new window:

- Iteration Name: modify the default value by giving I1
- Mesh n+1: modify the default value by giving M1
- Field File: select the file test 1.00.med
- Check the button « Chosen time step »
- Choose 1 as a value for « Time Step »
- Choose 1 as a value for « Rank »
- Click « Hypothesis / New »

## Creation of the first hypothesis

In this new window:

- Field Name: select the field RESU \_\_\_ERRE\_ELEM\_SIGM\_\_\_
- Choose10.1 as a value for « Percentage of meshes »
- In the block« Field Interpolation », check the button « Chosen »
- Check the field « RESU\_\_\_\_DEPL\_\_\_\_\_\_ >
- Check the field « RESU \_\_\_\_ERRE\_ELEM\_SIGM \_\_\_\_\_\_\_x

Validate the creation of the hypothesis by the button « OK ». The window of the creation of a new iteration is back. The hypothesis HVPO 1 is included in the list of hypotheses

### Validation of the iteration

Validate the creation of the iteration by the button « OK ». Under the case  $Case_1$ , the iteration II is added to the object browser with an icon meaning that the iteration is not computed. A new tab Hypotheses is included in the object browser; it contains the one that is created, Hypo 1.

### Compute the iteration

With the mouse, select the iteration I1, then select the tab « Compute ».

The icon of the iteration I1 means that the iteration is computed. Under the iteration, the object browser grew rich of three files: both first ones are files text, being able to be displayed by the choice « Show file »; the third is the file med, containing the produced mesh, for information.

In the module MESH, the mesh M1 appears with the icon of a produced mesh.

# 3 The second iteration

Select with the mouse the iteration I1, then select the tab « Next iteration »

In this new window:

- Iteration Name: modify the default value by giving 12
- Mesh n+1: modify the default value by giving M2
- Field File: select the file test 1.01.med
- Check the button « Chosen time step »
- Choose 1 as a value for « Time Step »
- Choose 1 as a value for « Rank »

Validate the creation of the iteration by the button « OK ». Under the case  $Case_1$ , the iteration I2 is added to the object browser.

With the mouse, select the iteration I2, then select the tab « Compute ». The same comments as for I1.

## 4 The third iteration

### Creation of a new iteration

Select with the mouse the iteration I2, then select the tab « Next iteration »

In this new window:

- Iteration Name: modify the default value by giving I3
- Mesh n+1: modify the default value by giving M3
- Click « Hypothesis / New »

## Creation of a new hypothesis

In this new window:

- Hypothesis Name: modify the default value by giving <code>Zones\_1\_et\_2</code>
- Type of adaptation: select the button « With geometrical zones »

The list « Zone Management » is shown and is empty. Click New.

In this new window:

- X mini: modify the default value by giving -0.01
- X maxi: modify the default value by giving 1.01
- Y mini: modify the default value by giving -0.01
- Y maxi: modify the default value by giving 0.4
- Z mini: modify the default value by giving -0.01

Validate the creation of the zone by the button « OK ». Back to the creation of an hypothesis. The zone  ${\tt Zone\_1}$  is added to the list.

Click again New.

n this new window:

- Selectionner the button « sphere »
- Y centre: modify the default value by giving 0.6
- Z centre: modify the default value by giving 0.7
- Radius: modify the default value by giving 0.75

Validate the creation of the zone by the button « OK ». Back to the creation of an hypothesis. The zone <code>Zone\_2</code> is added to the list.

Validate the creation of the hypothesis by the button « OK ». The window of the creation of a new iteration is back. The hypothesis Hypo 2 is included in the list of hypotheses

### Validation of the iteration

Validate the creation of the iteration by the button « OK ». Under the case  $Case_1$ , the iteration I3 is added to the object browser with an icon meaning that the iteration is not computed. The hypothesis  $Hypo_2$  is added under the tab Hypotheses in the object browser

### Compute the iteration

With the mouse, select the iteration 13, then select the tab « Compute ». The same comments as for 11.

## 5 Controls

Set apart date, the file that is produced in the working directory I03/apad.03.bilan must be identical to the file test 1.apad.03.bilan which is in the reference directory of the cases-tests.

If a dump python is made, the produced file must be similar to the file  $test_1.py$  which is in the reference directory of the cases-tests.

State of the window Salome at the end:

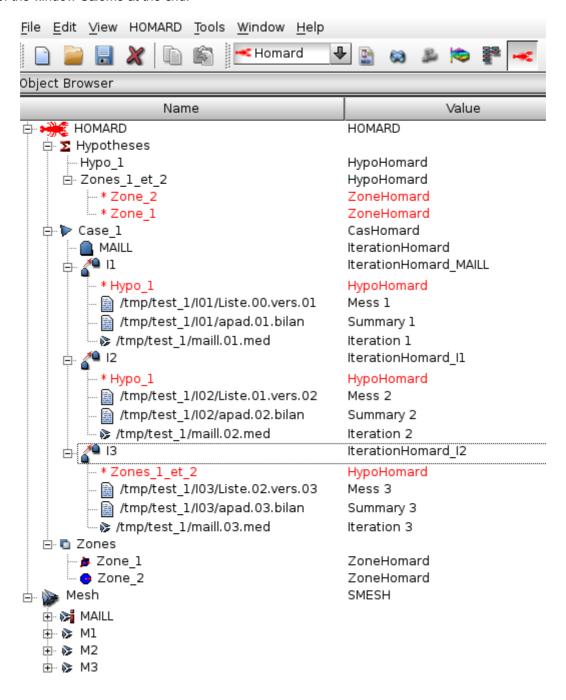